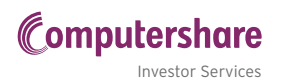

# gETTINg STARTED ON INVESTOR CENTRE

Investor Centre provides a host of features to make managing your portfolio simple, convenient and quick — here's a handy how-to guide to get you started.

You can use Investor Centre on any device – smartphone, tablet or computer. You'll need your CSN or Holder number, and your FIN to get started. Note that this is not the same as a Holder Identification Number (HIN) used in Australia. If you don't have these, contact Computershare NZ on +64 9 488 8777.

Visit www.investorcentre.com/nz, and click on 'Create Login' as shown to the right, then follow the steps below.

# **Step One — Confirm your stock**

Enter your CSN or Holder number, FIN and Chorus Limited as the company in which you own shares or bonds.

Tick the terms and conditions check box, and type the five security characters into the box below where they appear, then click the 'Next' button.

#### **Confirm your details**

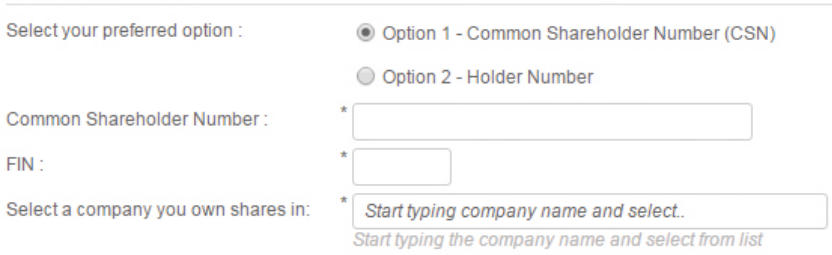

### **Step Two — Registration**

Enter your first and last names and an email address.

Note that the email address you enter here will be used to send an email in which there is a link you need to click on to finalise the registration process.

Then follow the prompts to enter your:

- > User ID
- > New Password
- > Confirm your Password
- > Personal Site Seal
- > Security Questions

### **Step Three — Confirm your email**

Once you have successfully entered all of your registration details, a confirmation email will be sent to the email address you entered in the Contact Information setup.

Click on the link in the confirmation email to finalise the registration process.

You will now be able to access your Chorus information on Investor Centre when and where it suits you, all you need is your User ID and password.

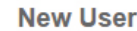

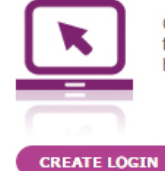

Create your User ID and password now to access all your Computershare holdinas.

## **My Profile**

With My Profile, you can instantly update all your Chorus information in the one place, making it easy for you to manage your portfolio.

Select 'My Profile' on the right hand side panel and click the 'Update' button on the tile for the information you wish to change

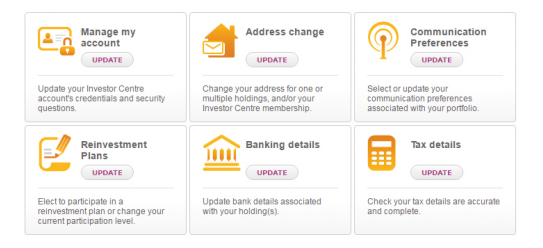

### **Enrol in the Dividend Reinvestment Plan**

Keen to reinvest your dividends? It only takes a minute to enrol in the DRP:

- > Click 'Update' on 'Reinvestment Plans'
- > Select 'Chorus Limited' from the drop down
- > Click 'Apply' from the 'Select Action' menu
- > Select a Participation Level; Full, Partial or %
- > Agree to the Terms and Conditions \*
- > Click 'Next' and review before clicking 'Submit'
- \* Make sure you've read the Offer Document under the More Info page before enrolling

### **Switch to Email Communications**

Did you know you can receive all your payment information online? With Communication Preferences, elect email across your entire portfolio and help save the environment by reducing waste. Here's how in 3 easy steps:

- > Click 'Update' on 'Communication Preferences'
- > Enter your email address
- > Click 'Submit'